## **E**hipsmall

Chipsmall Limited consists of a professional team with an average of over 10 year of expertise in the distribution of electronic components. Based in Hongkong, we have already established firm and mutual-benefit business relationships with customers from,Europe,America and south Asia,supplying obsolete and hard-to-find components to meet their specific needs.

With the principle of "Quality Parts,Customers Priority,Honest Operation,and Considerate Service",our business mainly focus on the distribution of electronic components. Line cards we deal with include Microchip,ALPS,ROHM,Xilinx,Pulse,ON,Everlight and Freescale. Main products comprise IC,Modules,Potentiometer,IC Socket,Relay,Connector.Our parts cover such applications as commercial,industrial, and automotives areas.

We are looking forward to setting up business relationship with you and hope to provide you with the best service and solution. Let us make a better world for our industry!

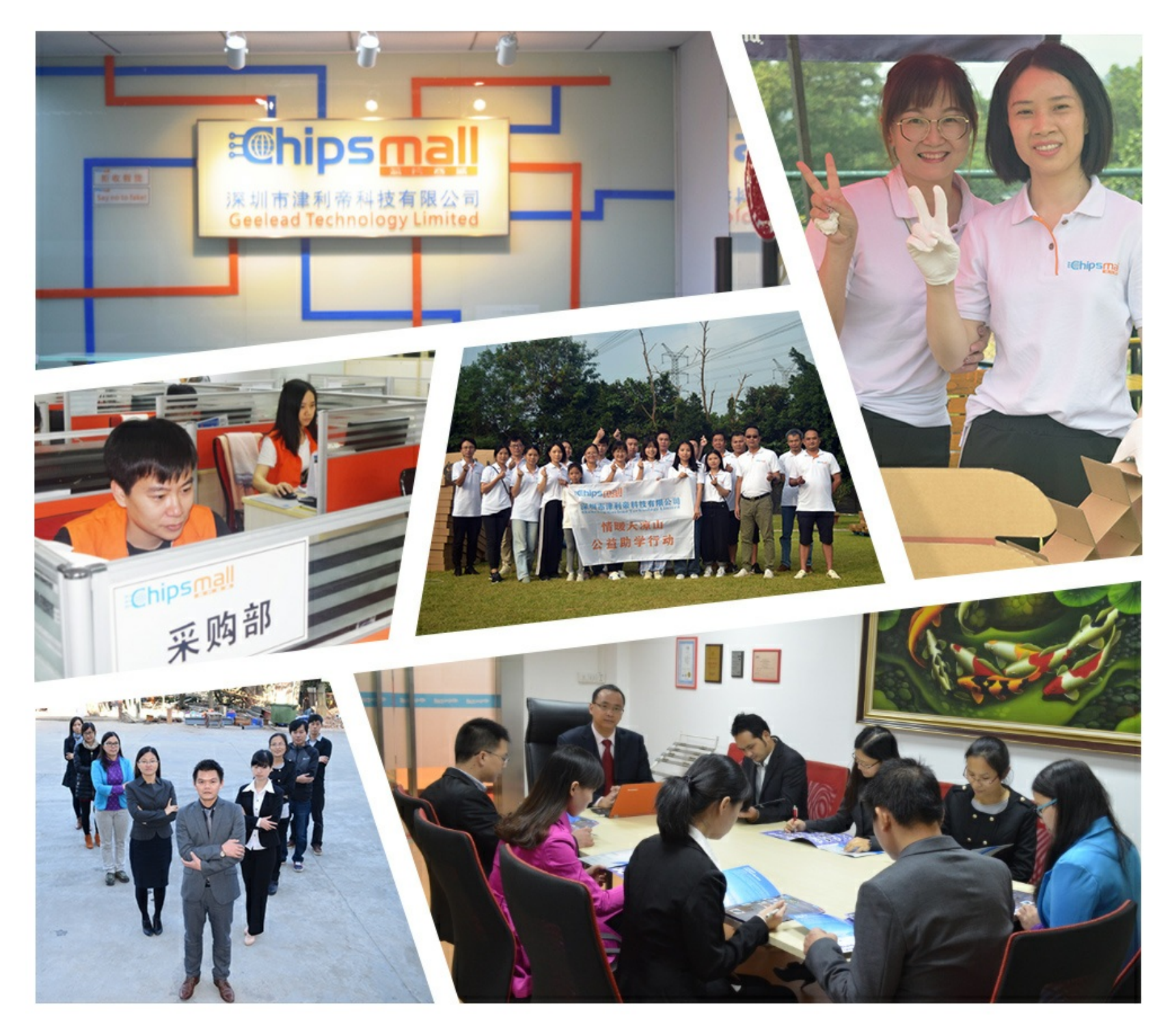

#### Contact us

Tel: +86-755-8981 8866 Fax: +86-755-8427 6832 Email & Skype: info@chipsmall.com Web: www.chipsmall.com Address: A1208, Overseas Decoration Building, #122 Zhenhua RD., Futian, Shenzhen, China

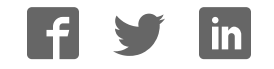

# XMC1200 Boot Kit Getting Started

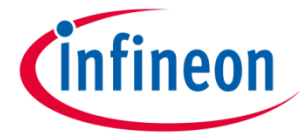

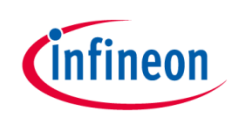

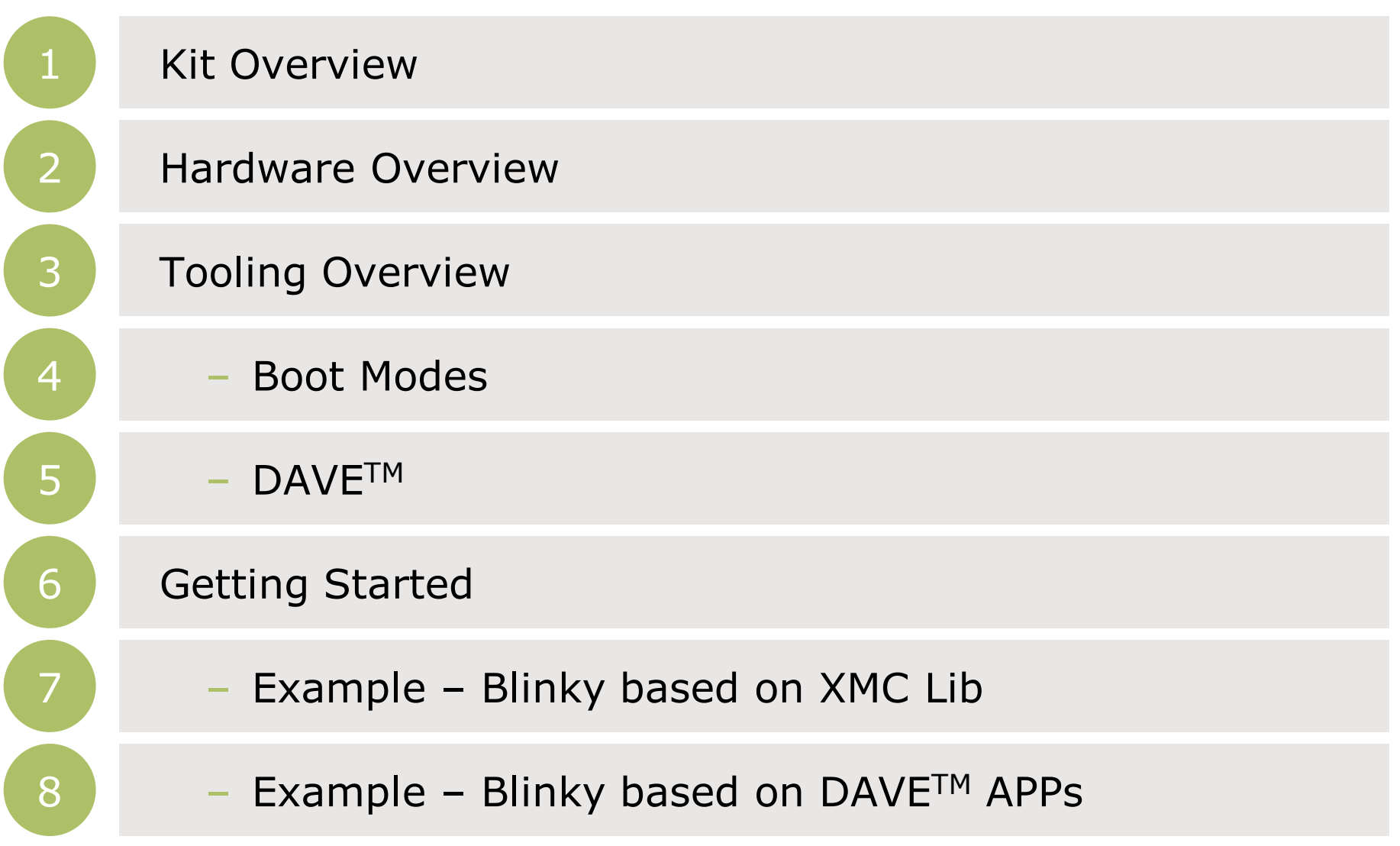

2 2015-05-22 Copyright © Infineon Technologies AG 2015. All rights reserved.

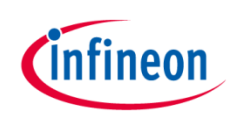

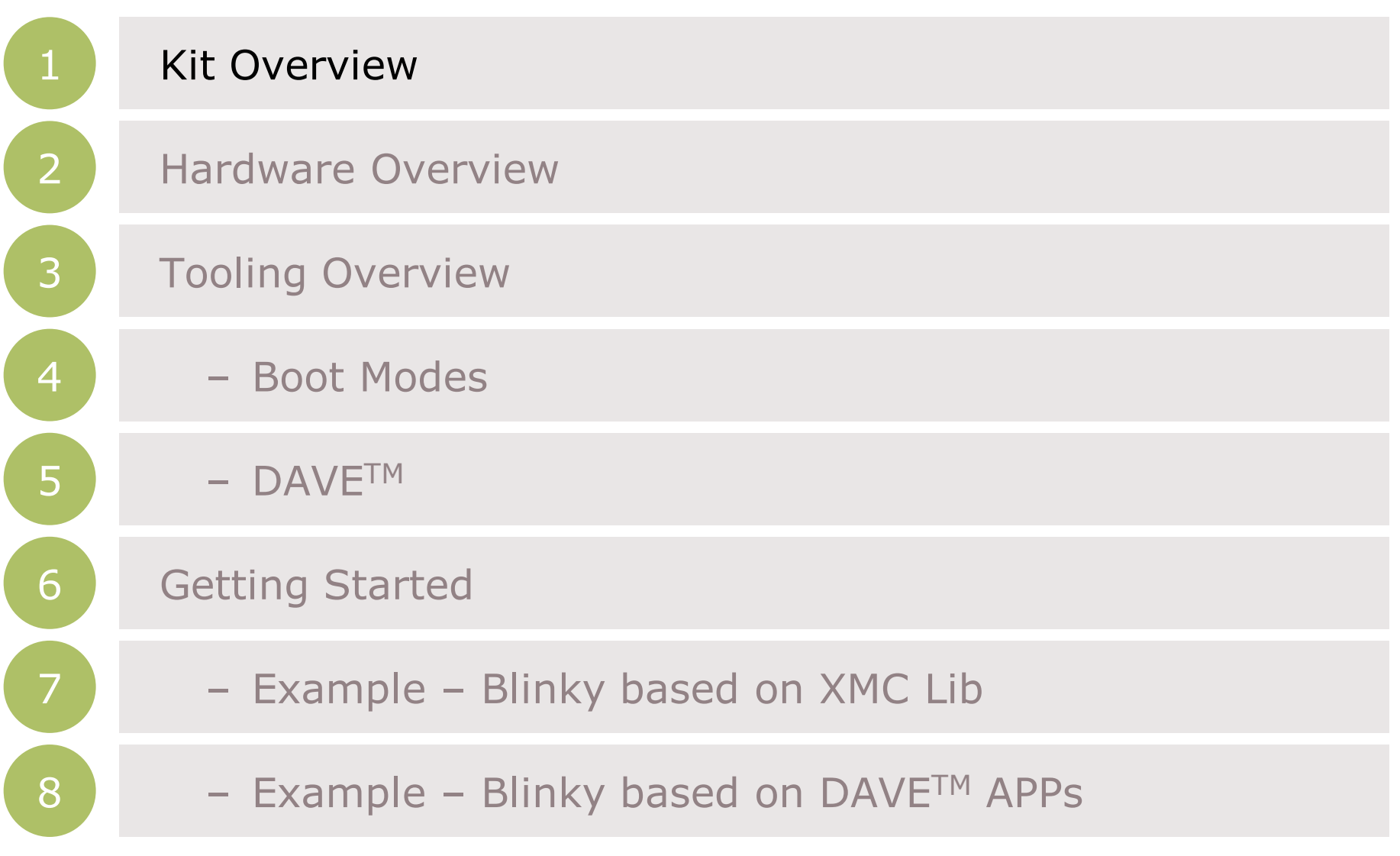

3 2015-05-22 Copyright © Infineon Technologies AG 2015. All rights reserved.

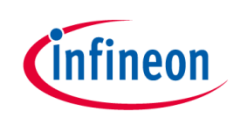

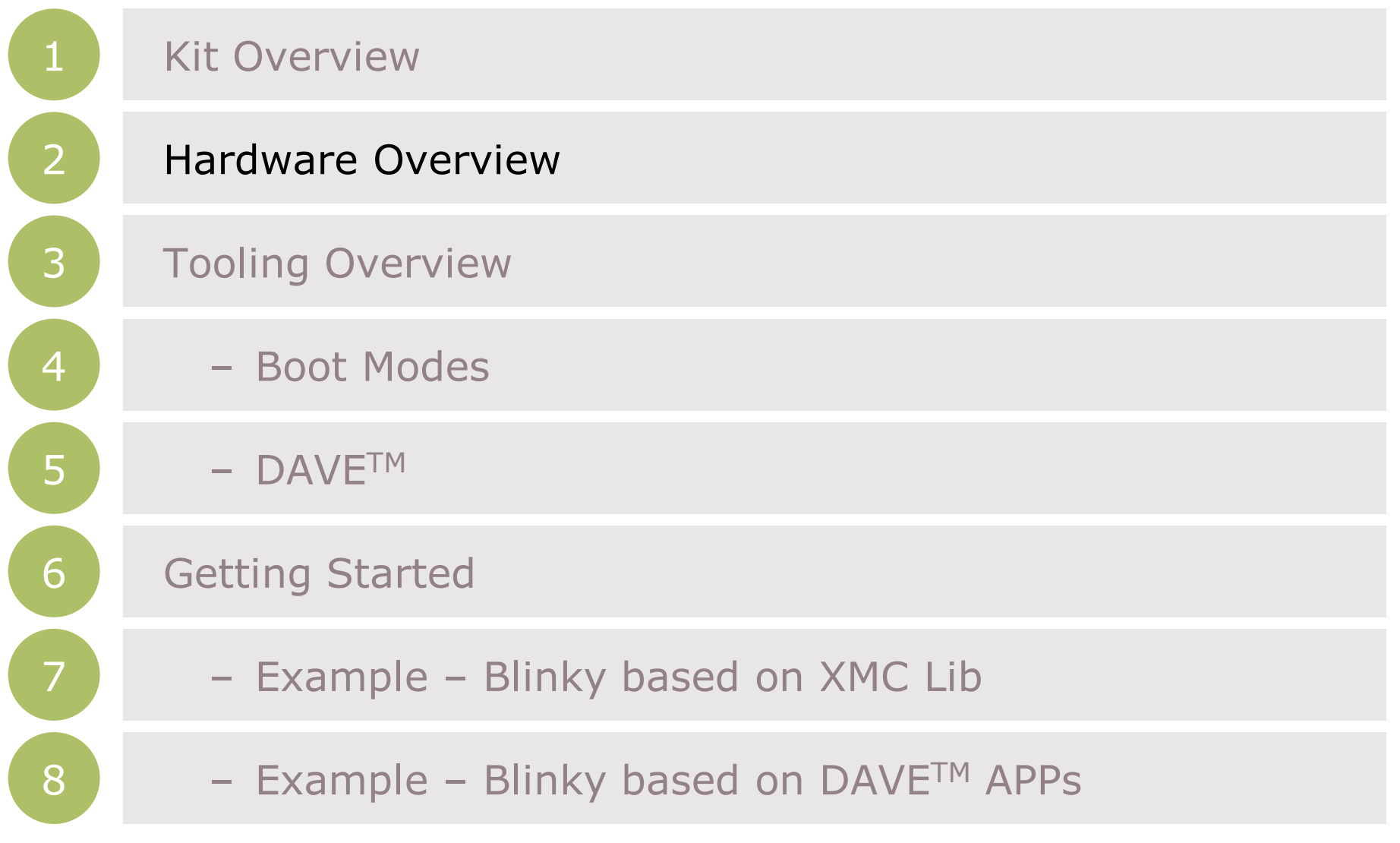

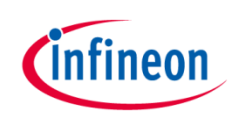

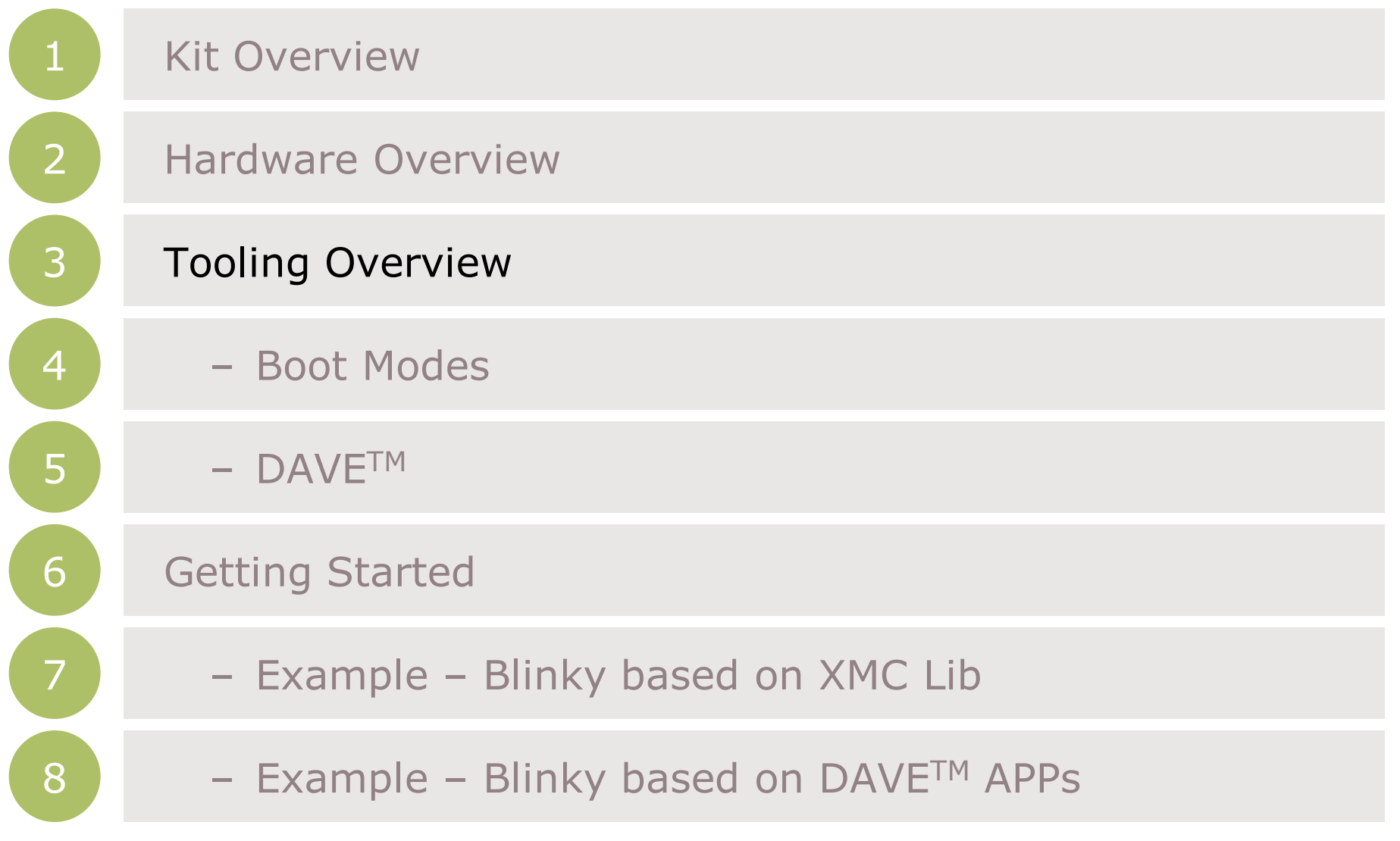

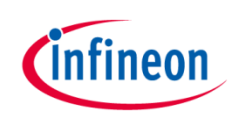

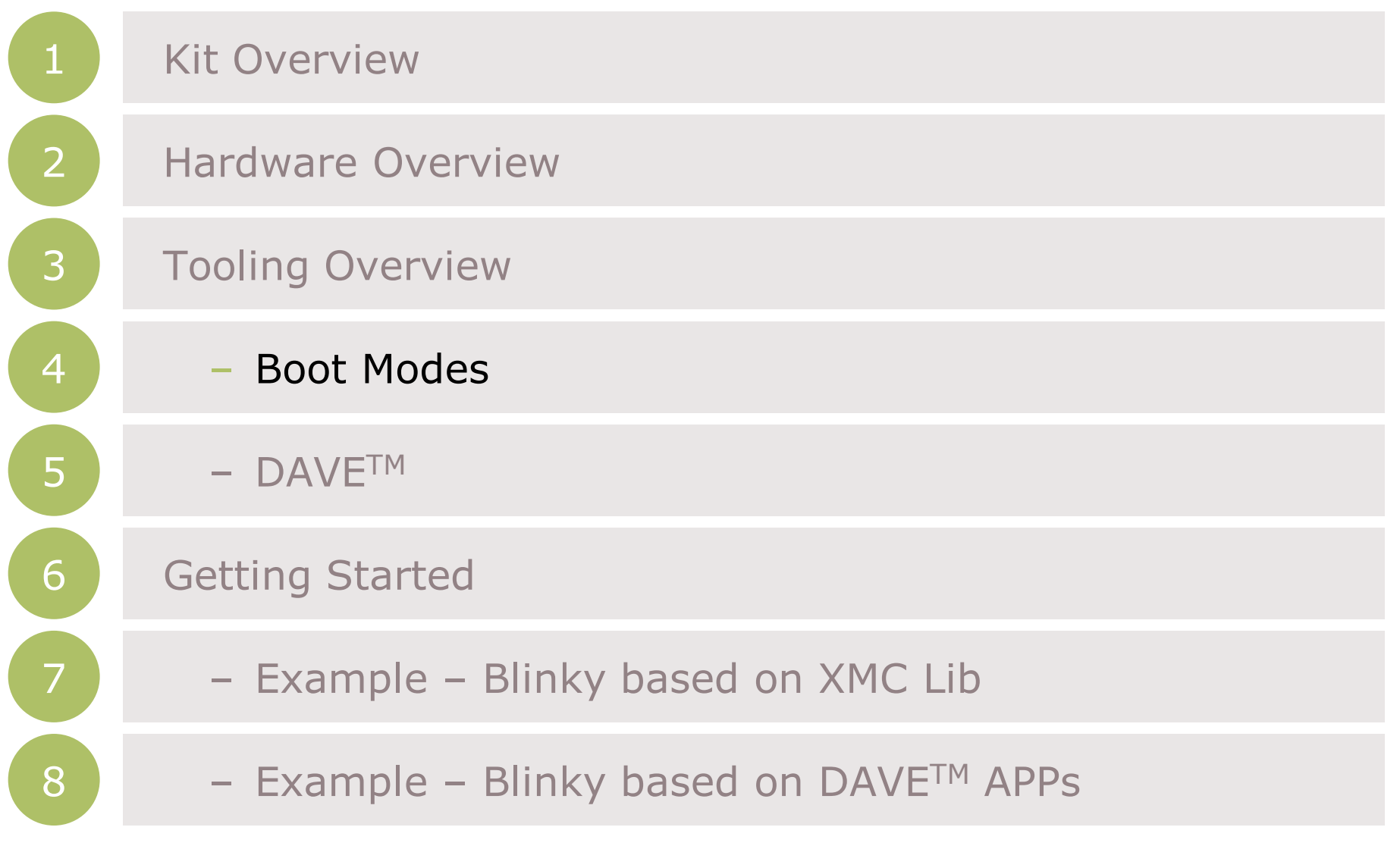

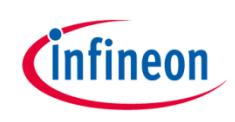

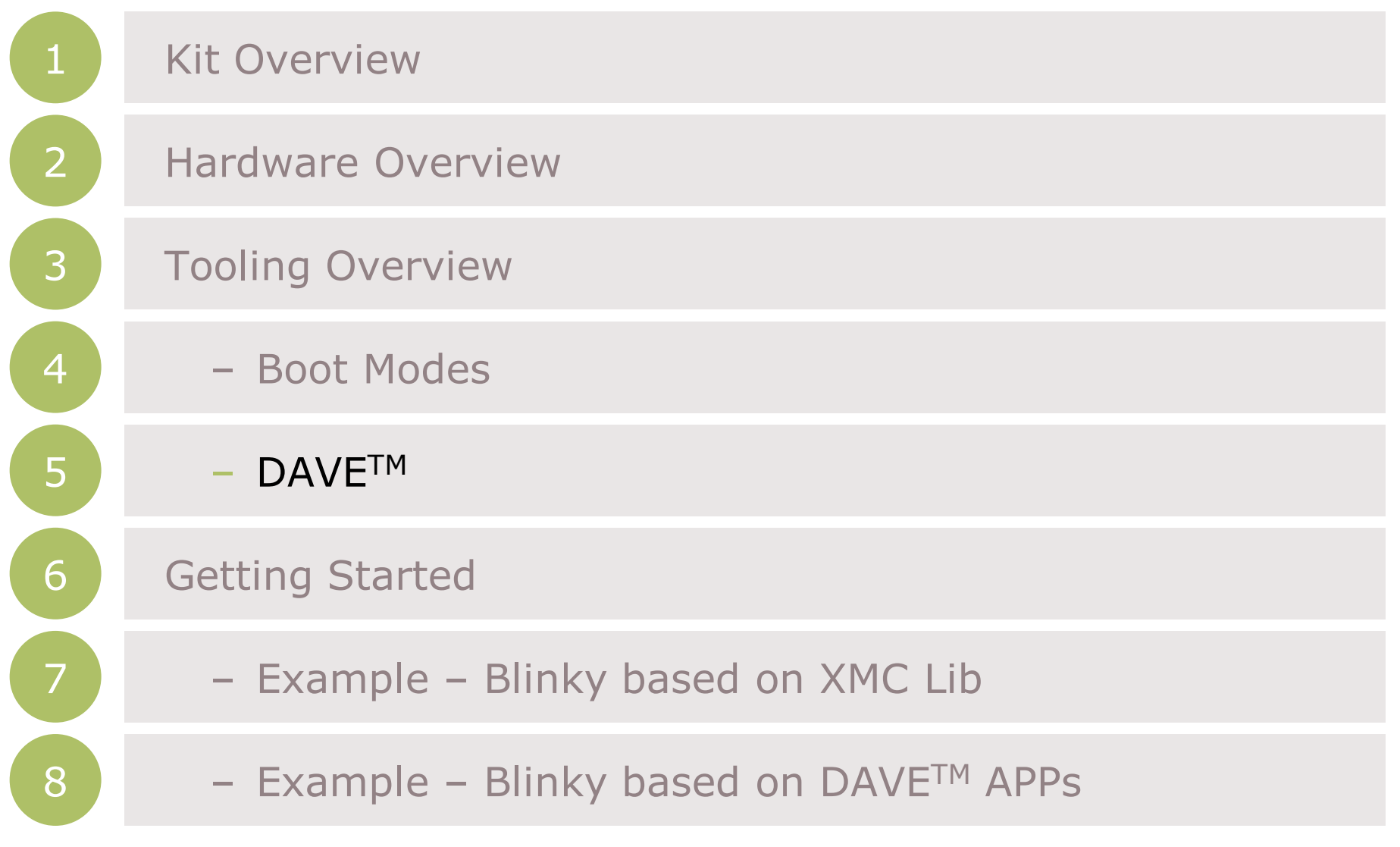

7 2015-05-22 Copyright © Infineon Technologies AG 2015. All rights reserved.

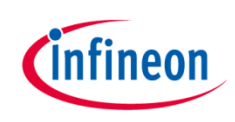

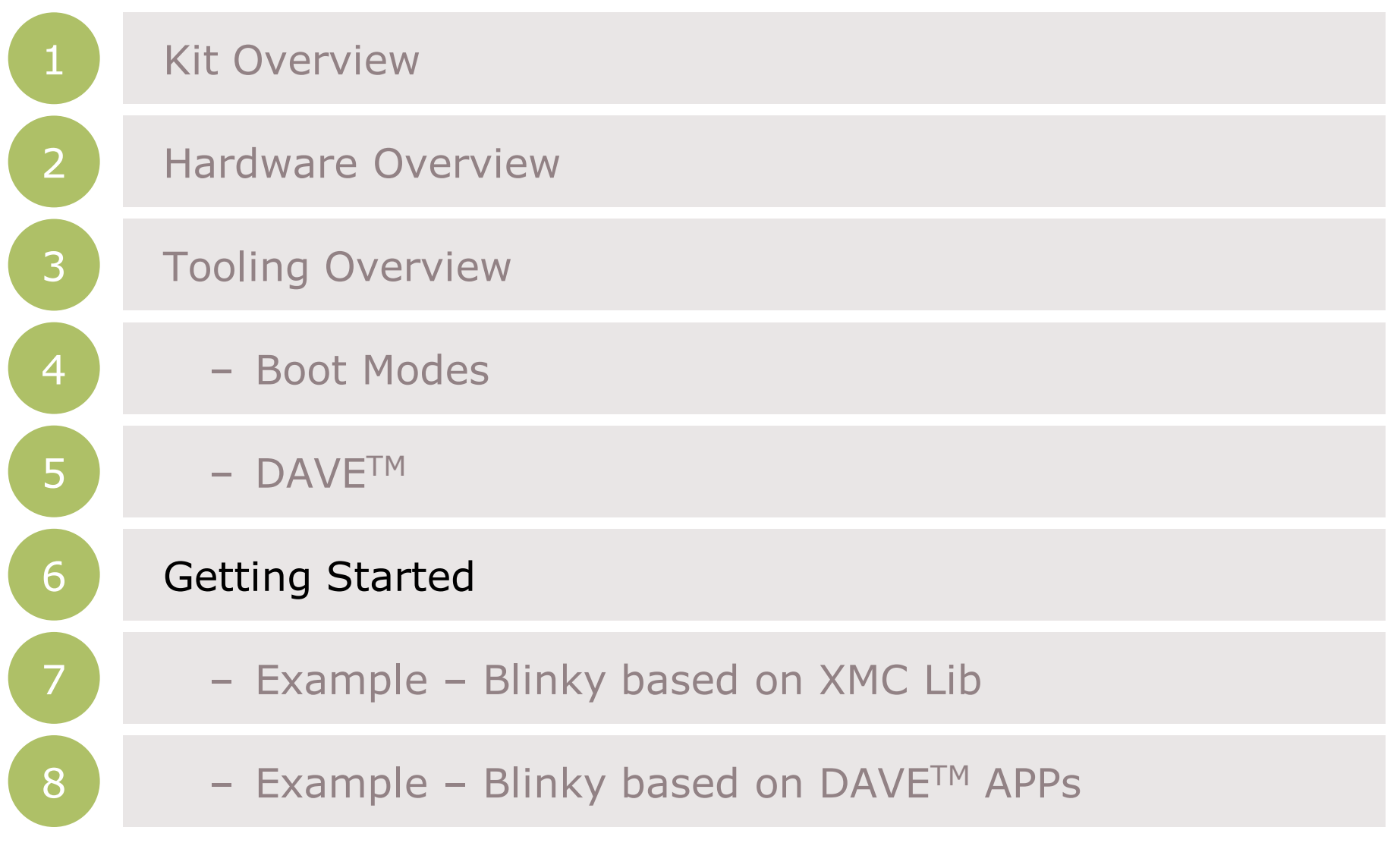

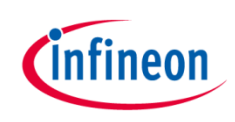

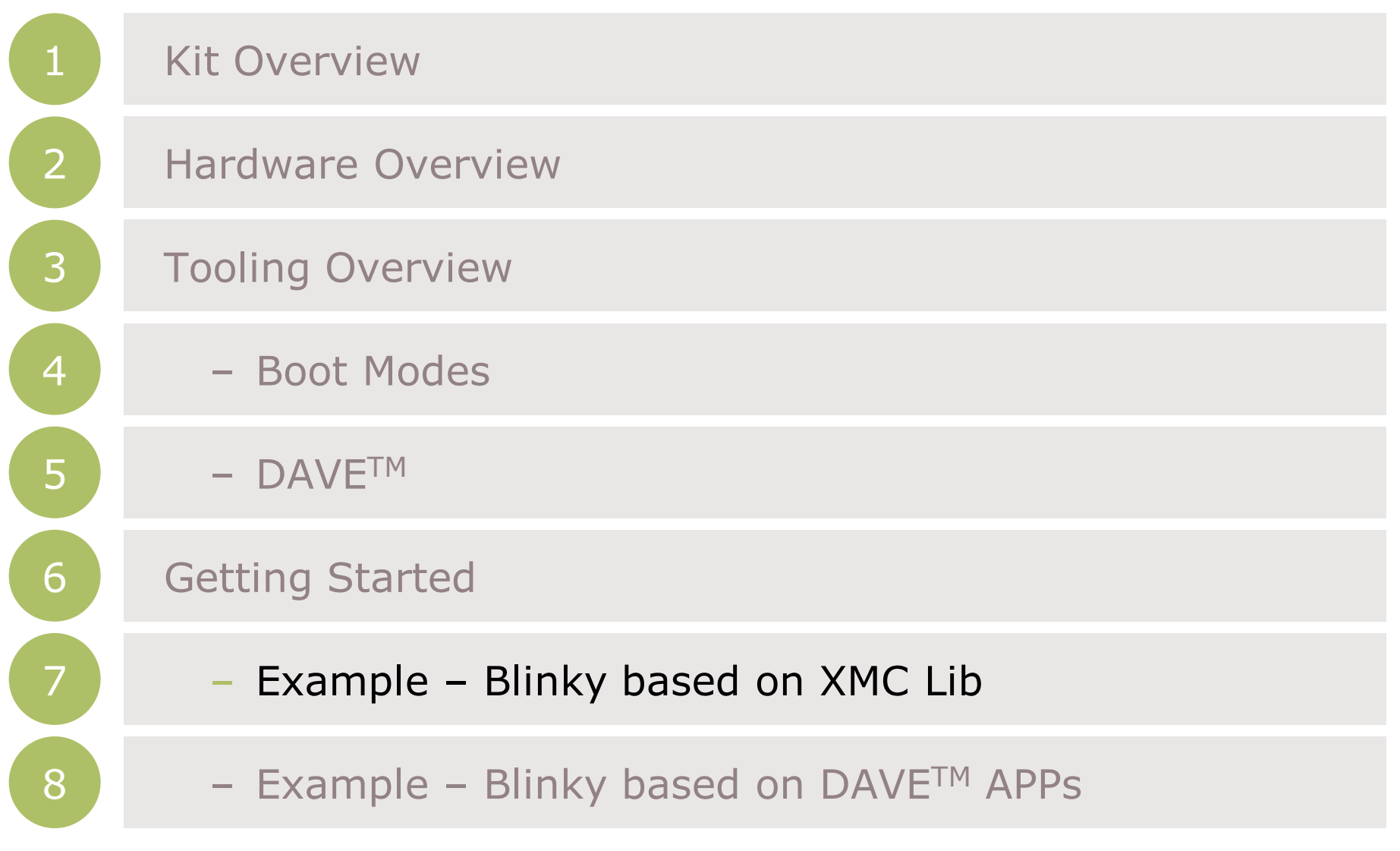

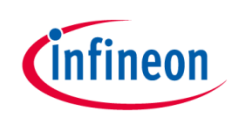

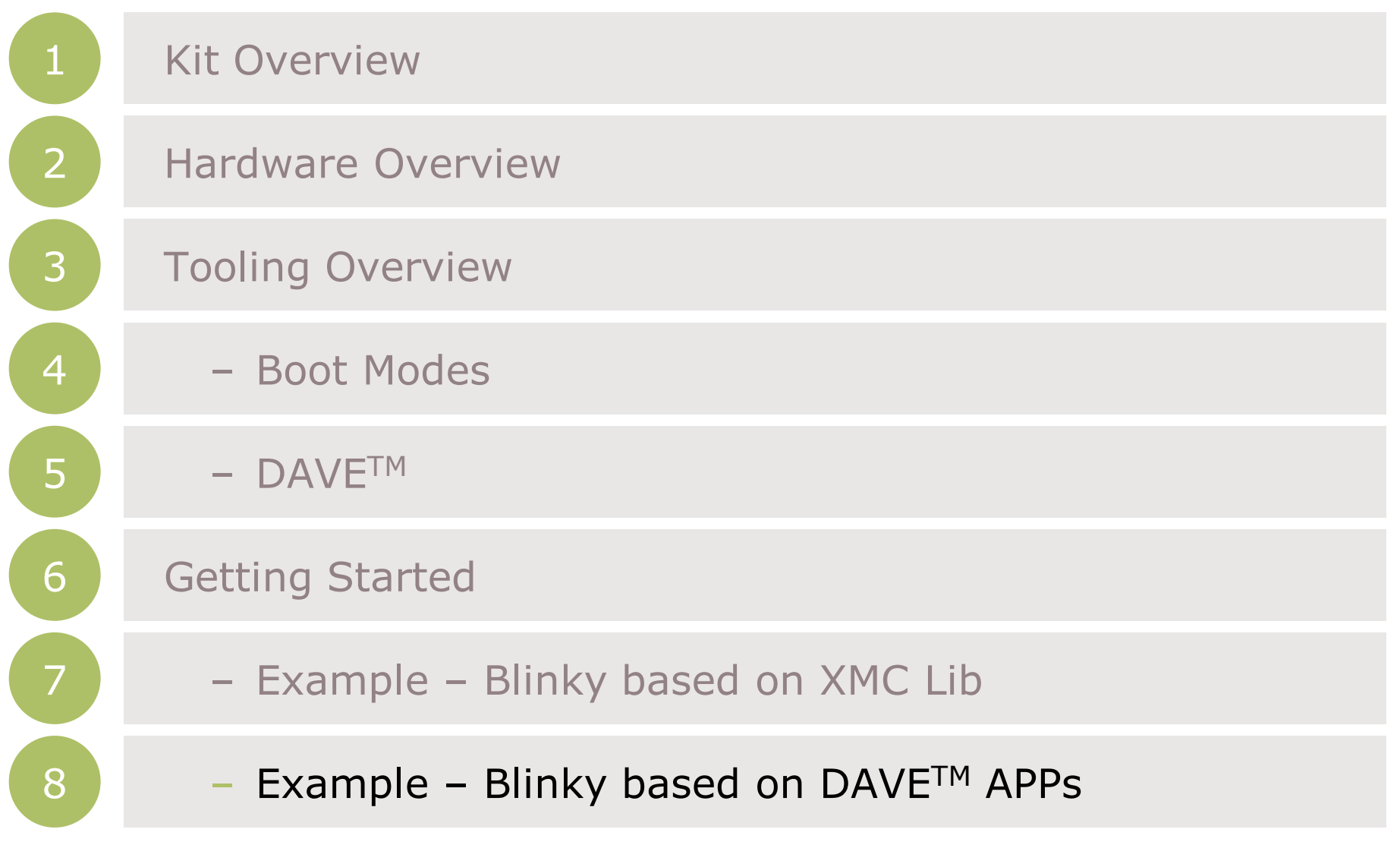

 $2015$ -05-22 Copyright © Infineon Technologies AG 2015. All rights reserved.  $10$ 

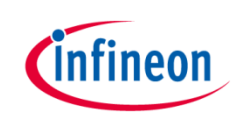

### Kit Overview (1/2)

- › XMC1200 Boot Kit
	- Consists of an XMC1200 CPU Card
	- Supported Application Card examples: Colour LED Card, White LED Card

(Application Cards are orderable separately or as part of another Application Kit)

<span id="page-11-0"></span>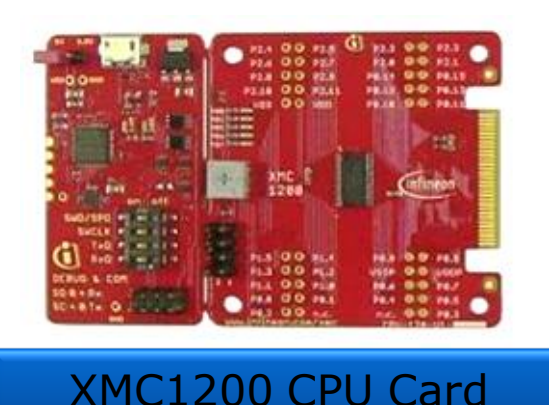

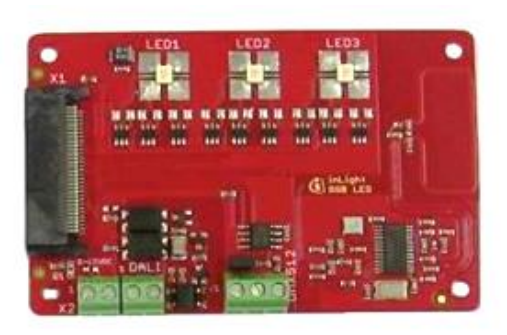

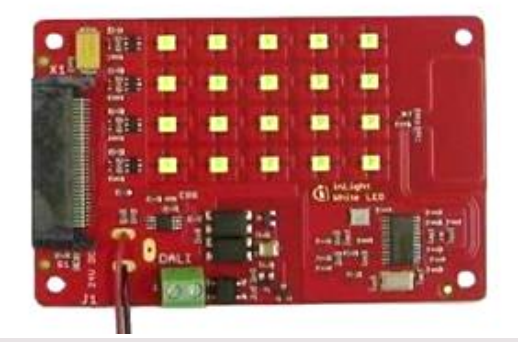

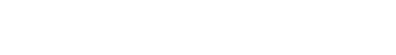

Colour LED Card

#### White LED Card

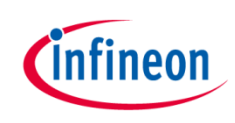

### Kit Overview (2/2)

#### › XMC1200 CPU Card

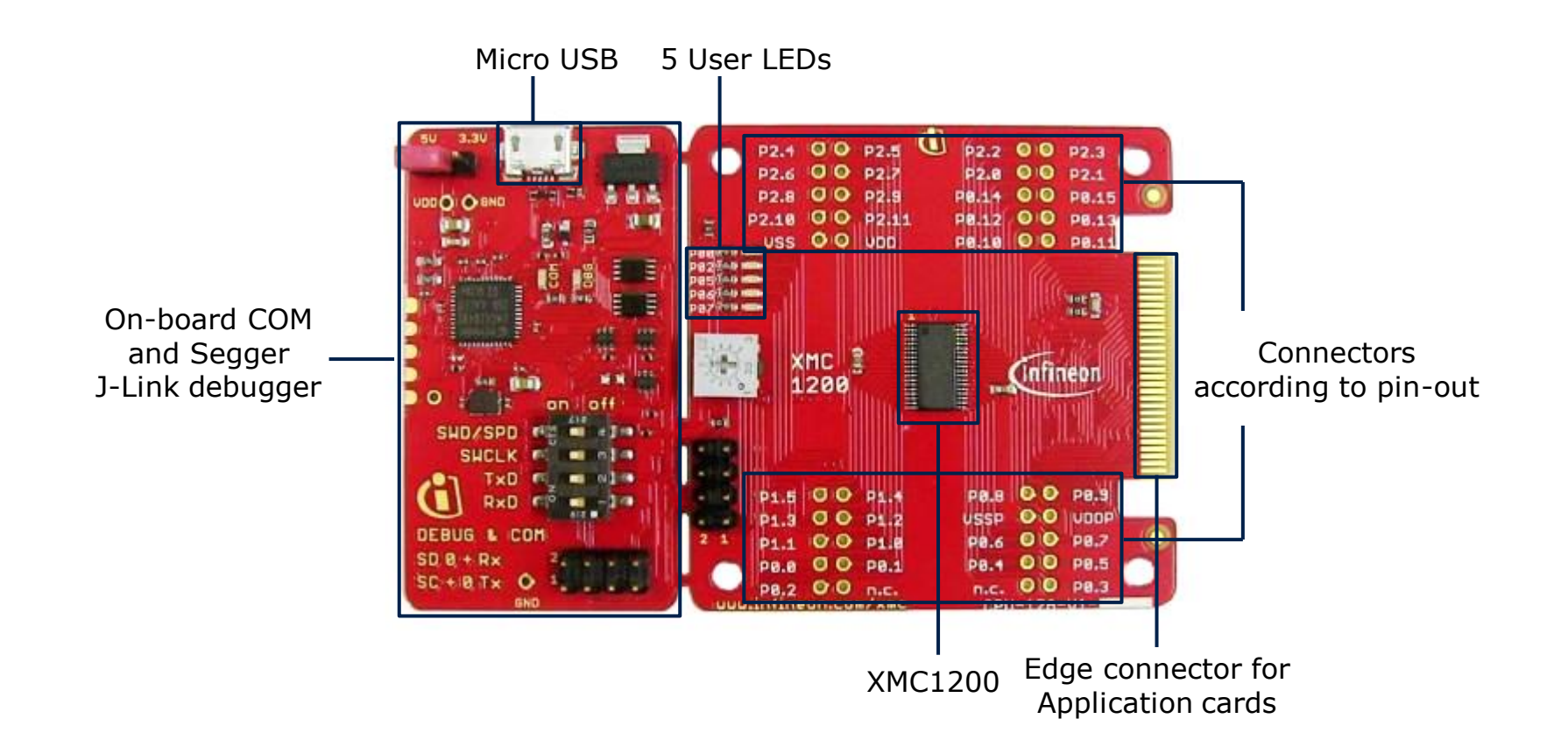

**[Home](#page-11-0)** 

## infineon

### Hardware Overview

- › Connect XMC1200 CPU Card to PC via USB cable
- › CPU Card is powered up (as indicated by LED on the card)

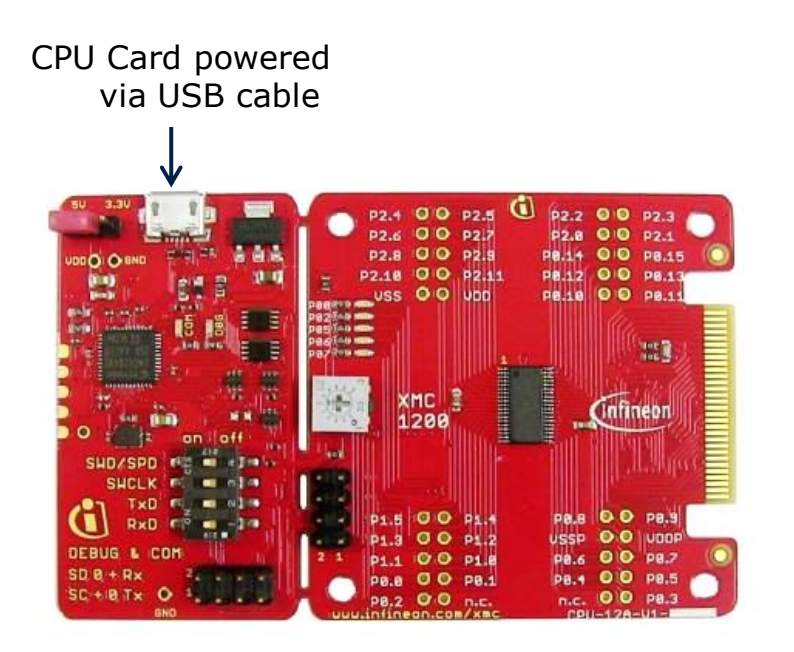

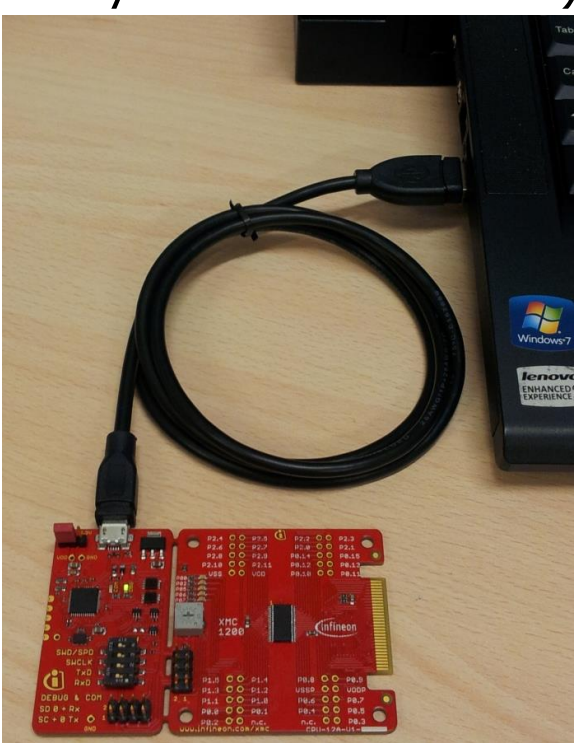

› Note: Supported Application Card may be additionally connected to the CPU card

#### Tooling Overview – Boot Modes

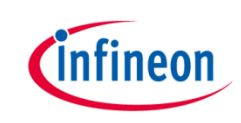

- › Boot Modes available
	- UART Bootstrap-Loader Mode
	- User Mode (Halt After Reset)
	- User Mode (Debug) **Default Mode of device on Boot Kit**
	- User Mode (Productive)
- Boot Modes can be configured via:
	- DAVETM
		- $-$  Download DAVETM

[DAVE](http://infineon-community.com/LP=400)<sup>™</sup> [v4.1.2 download](http://infineon-community.com/LP=400)

- MemTool
	- Download MemTool

[MemTool v4.65.exe download](http://www.infineon.com/cms/services/dgdl?fileId=5546d4624a56eed8014a57c3ced01a80)

› For more information on how to configure the BMI value, please refer to the XMC1000 Tooling Guide.

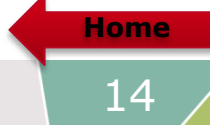

### Tooling Overview –  $DAVE^{TM}$  (1/5)

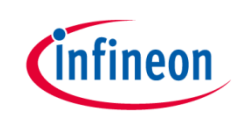

> DAVE<sup>™</sup> download package is available at:

<http://infineon-community.com/LP=400>

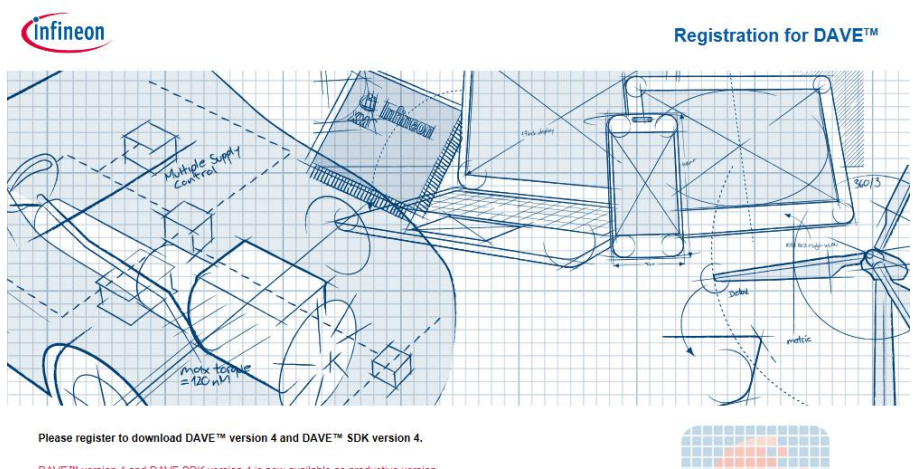

DAVE™ version 4 and DAVE SDK version 4 is now available as productive version. The current versions are: DAVE™ v4.1.2 and DAVE™ SDK v4.1.2.

After registration you will receive a confirmation email with a link to the download-page. With a click on the link you can download a zip file that contains a setup.exe-file and a PDF-file with installation instructions. Please check the JUNK or SPAM folder of your mail server if you don't receive a confirmation email.

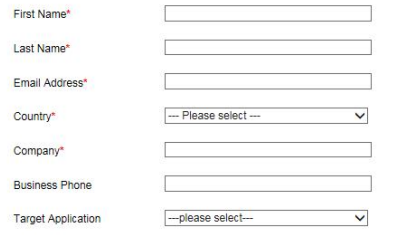

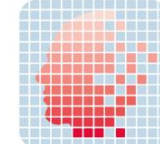

#### Tooling Overview –  $DAVE^{TM}$  (2/5)

- After registration, download and unzip the installer package
- Run DAVE-4.1.2-Setup.exe to install DAVETM IDE and SEGGER J-Link drivers
- **Open DAVE™**
- $\rightarrow$  Update DAVE<sup>TM</sup> and DAVE<sup>TM</sup> libraries
	- Help  $\rightarrow$  Check for Updates
	- $-$  Help  $\rightarrow$  Check for DAVE APP Updates

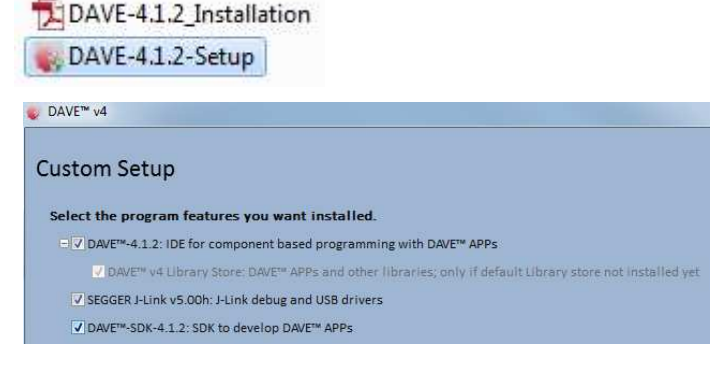

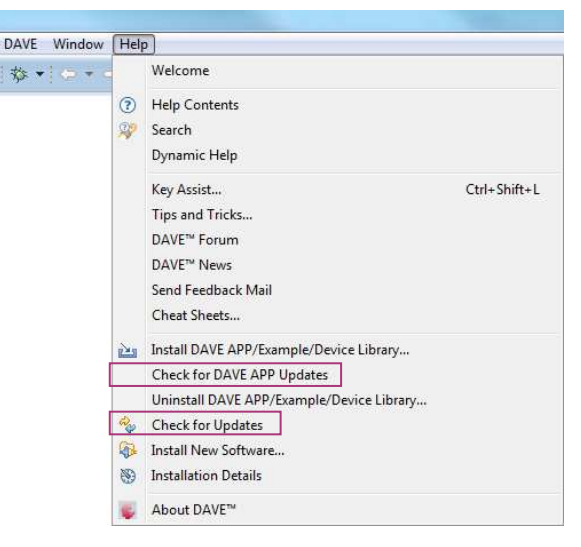

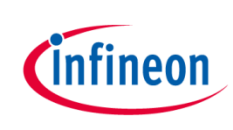

### Tooling Overview –  $DAVE^{TM}$  (3/5)

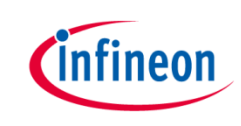

- **> Install DAVETM APPs libraries and Device Description** 
	- $-$  Help  $\rightarrow$  Install DAVE APP/Example/Device Library

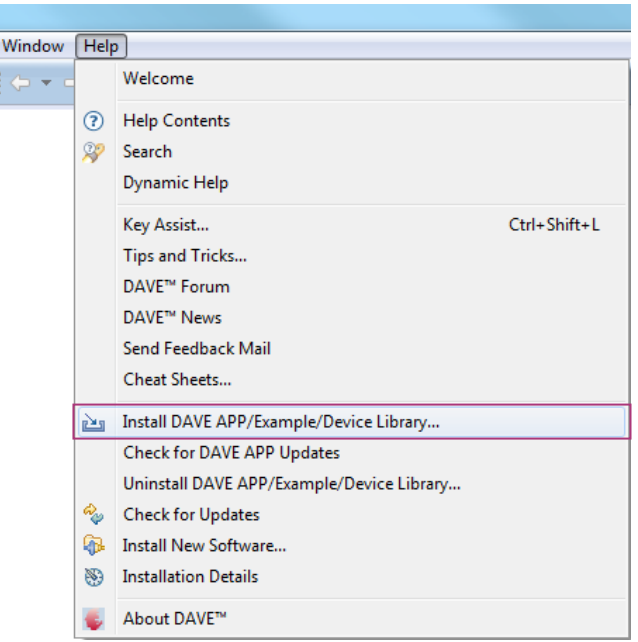

 $\rightarrow$  Note: You may skip the above step if you are not using DAVE<sup>TM</sup> APPs

#### Tooling Overview – DAVETM  $(4/5)$

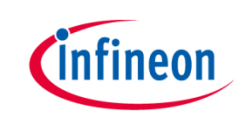

› Select DAVE Apps Library Manager in the drop-down menu

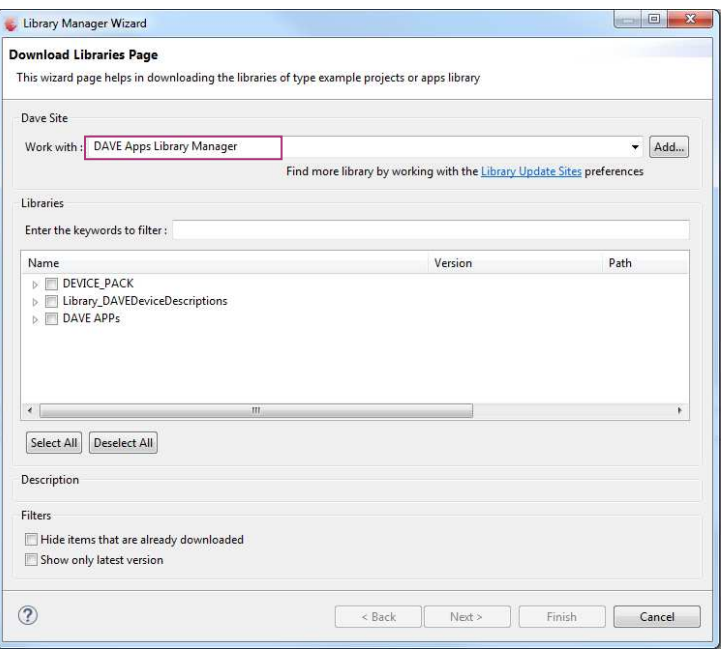

- › Select DEVICE\_PACK, Library\_DAVEDeviceDescriptions (XMC1200 Device) and DAVE APPs
	- $\triangleright$   $\triangleright$  Device Pack
	- ▷ **M** Library\_DAVEDeviceDescriptions
	- $\triangleright$   $\triangleright$  DAVE APPs

### Tooling Overview –  $DAVE^{TM}$  (5/5)

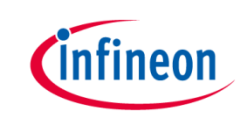

› Accept terms of the license agreements and click Finish

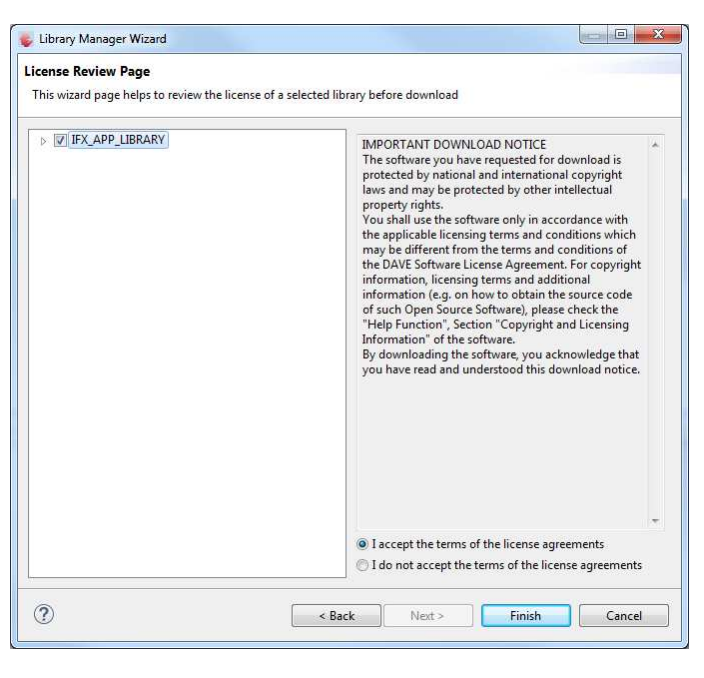

› DAVETM APPs libraries and Device Description are installed

**[Home](#page-11-0)** 

### Getting Started – Example – Blinky based on XMC Lib (1/6)

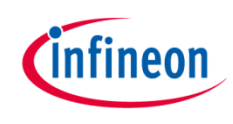

1. Open DAVE™

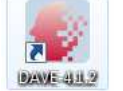

- 2. Create a new "Simple Main" project:
	- File  $\rightarrow$ New  $\rightarrow$ DAVE Project
	- Enter project name e.g. "XMC1200\_Blinky"
	- Select "Simple Main Project" as Project Type

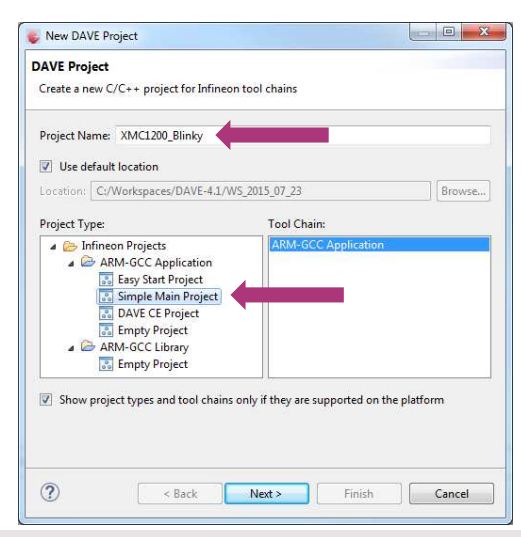

#### 3. Select the device accordingly

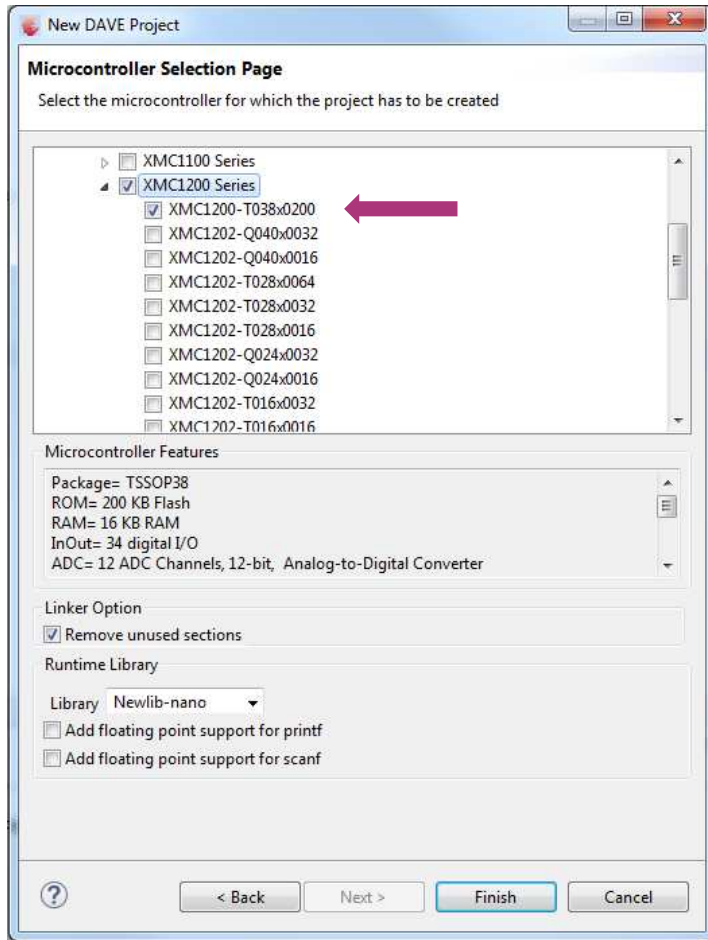

### Getting Started – Example – Blinky based on XMC Lib (2/6)

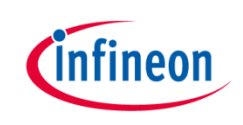

- $\rightarrow$  For this project, we will use
	- System clock frequency of 8MHz
	- LED on Port pin 0.0
	- System timer, SysTick, as the time base for interrupt
- › Next, we will show you how to
	- 1. Set up the System or Main Clock (MCLK)
	- 2. Configure Port pin
	- 3. Configure SysTick and define its exception service routine

### Getting Started – Example – Blinky based on XMC Lib (3/6)

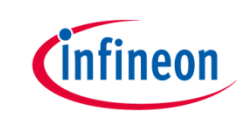

- 1. Set up System or Main Clock (MCLK) using XMCLib
	- Include the header files required for MCLK and GPIO configuration

```
#include "xmc gpio.h"
#include "xmc scu.h"
```
– MCLK configured via **IDIV** and **FDIV** bit fields in XMC\_SCU\_CLOCK\_CONFIG data structure

```
XMC SCU CLOCK CONFIG t clock config =
  .pclk src = XMC SCU CLOCK PCLKSRC DOUBLE MCLK, /*PCLK = 2*MCLK*/.rtc_src = XMC_SCU_CLOCK_RTCCLKSRC_DCO2,
  .fdiv = 0, /**< Fractional divider */
  .idiv = 4, /**MCLK = 8MHz*/Б
```
– Initializes clock generators and clock tree in **Main.c** 

```
int main(void)
€
/* Ensure clock frequency is set at 8MHz (MCLK) */
    XMC SCU CLOCK Init(&clock config);
```
### Getting Started – Example – Blinky based on XMC Lib (4/6)

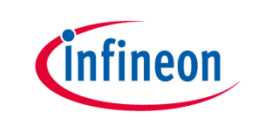

- 2. Configure Port pin
	- GPIO to toggle the LED is configured via **mode** and **output\_level** of XMC\_GPIOC\_CONFIG structure.

```
XMC GPIO CONFIG t gpio output config =
₹
   .mode
                       = XMC GPIO MODE OUTPUT PUSH PULL,
   output_level.
                       = XMC GPIO OUTPUT LEVEL HIGH,
};
```
– Initializes port pin P0.0 as general purpose output pin in **Main.c** 

```
/* Initialise P0.0 as an output pin */XMC GPIO Init(LED1, &gpio output config);
```
### Getting Started – Example – Blinky based on XMC Lib (5/6)

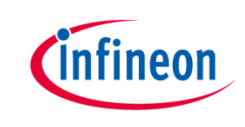

- 3. Configure SysTick and define its exception service routine
	- SysTick exception handler is defined in **startup\_XMC1200.s**

```
.globl SysTick Veneer
SysTick Veneer:
 LDR R0, =SysTick Handler
 MOV PC, R0
```
– Initialize the SysTick in **Main.c** 

```
/* System timer configuration */SysTick Config(SystemCoreClock / TICKS PER SECOND);
```
– Define the SysTick exception handler routine in Main.c void SysTick\_Handler(void)

```
₹
  static uint32 t ticks = 0;
  ticks++;
  if (ticks == TICKS WAIT)
    XMC_GPIO_ToggleOutput(LED1);
    ticks = \theta;
```
### Getting Started – Example – Blinky based on XMC Lib (6/6)

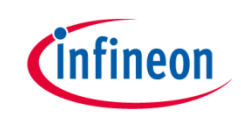

- › Build project
	- 1. Click 7
	- 2. Wait for Build to finish

'Invoking: ARM-GCC Print Size' "C:\DAVEv4\DAVE-4.1.2\eclipse\ARM-GCC-49/bin/arm-none-eabitext data **bss** dec hex filename cdc XMC1200 Blinky.elf 2232 2Ø  $1040$ 3292 'Finished building: XMC1200 Blinky.siz'

- › Download code
	- 1. Click \$
	- 2. Switch to Debug perspective EDAVEIDE C DAVE CE PinMapping & Debug
	- 3. Click  $\blacksquare$  to run code
- LED blinks every 0.2s

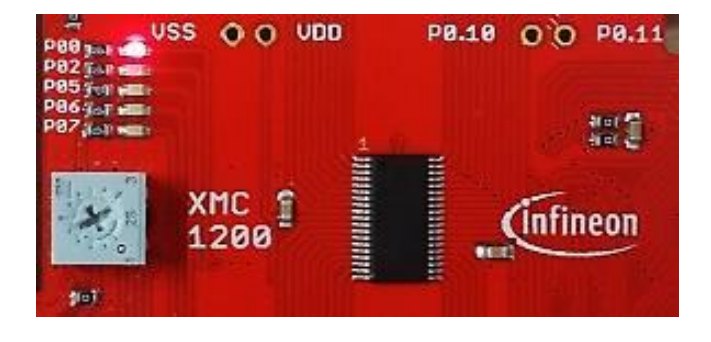